# Модуль для WP\Woocommerce

(i)

Модуль тестировался в на "чистой" CMS WordPress без каких-либо вмешательств в код. Если после установки у вас наблюдается некорректная работа сайта, либо модуль вообще не устанавливается, рекомендуем обращаться к разработчику вашего магазина с целью выявления правок, которые привели к неработоспособности популярных модулей.

Проверка осуществлялась на комбинации WordPress 6.1.1 и WooCommerce 5.4.1.

### <span id="page-0-0"></span>Подготовка к установке

- Убедитесь что у вас установлена последняя версия плагина [WooCommerce](/[w](http://www.woothemes.com/woocommerce) [ww.woothemes.com/woocommerce\)](http://www.woothemes.com/woocommerce)
- Распакуйте архив и загрузите "woocommerce\_lifepay" в папку ваш-домен/wpcontent/plugins [Скачать модуль](https://bz.life-pay.ru/download/attachments/3182952638/woocommerce_lifepay.zip?version=1&modificationDate=1686857182000&api=v2)

# <span id="page-0-1"></span>Как задействовать модуль

Активируйте плагин в панели управления по пути: WooCommerce -> Плагины -> Активировать

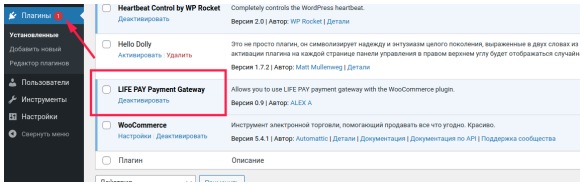

# <span id="page-0-2"></span>Настройка модуля

Включить модуль по пути WooCommerce -> Настройки -> Платежи.

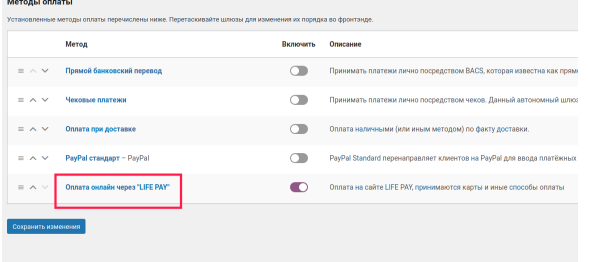

После активации плагина через панель управления в WooCommerce прописываем ключ и секретный ключ для выбранного плагина. Эти данные можно получить, кликнув по

значку во вкладке "Интеграция Сервисы" в личном кабинете LIFE PAY [https://hom](https://home.life-pay.ru/) [e.life-pay.ru/](https://home.life-pay.ru/)

Кроме того необходимо выбрать ставки НДС.

### <span id="page-0-3"></span>Настройки сервиса в личном кабинете LIFE PAY

- [Подготовка к установке](#page-0-0)
- [Как задействовать модуль](#page-0-1)
- [Настройка модуля](#page-0-2)
- [Настройки сервиса в](#page-0-3)  [личном кабинете LIFE PAY](#page-0-3)
- [Фискализация](#page-1-0)

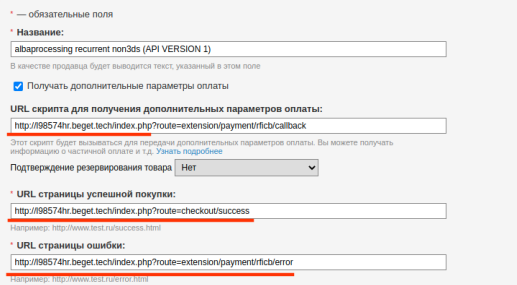

Перечисленные на скриншоте URL's модуль генеририрует автоматически. Скопируйте полученные значения URL's со страницы настроек модуля.

Для установки обратных вызовов и правильной смены статусов оплаты, вам необходимо "прописать" в и параметры: URL скрипта обработчика: https:// история и история /?wc-api=wc\_lifepay&lifepay=result

URL страницы ошибки: https:// поставление и при примечарі=wc\_lifepay&lifepay=fail

#### <span id="page-1-0"></span>Фискализация

Фискализация чеков становится доступной только после активации ⊕ функционала на стороне сервиса (активацию осуществляет отдел технической интеграции: [acq\\_integration@life-pay.ru](mailto:acq_integration@life-pay.ru)). Для успешного подключения необходимы подписанные документы с компанией LIFE PAY.

Модуль поддерживает передачу ПСР и ППР по 54-ФЗ, но не поддерживает ⋒ передачу "признак агента".

Если необходимо передавать данные о поставщике услуги, к примеру, Ваш магазин является Маркетплейсом, то рекомендуем слать данные для фискализации отдельным запросом по API [https://apidoc.life-pay.ru/cloud-print](https://apidoc.life-pay.ru/cloud-print/index#create) [/index#create](https://apidoc.life-pay.ru/cloud-print/index#create)